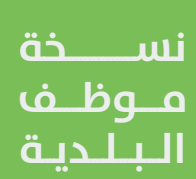

**دليل المستخدم لنظام الدعم الفني عرض طلبات السكن الجماعي للأفراد**

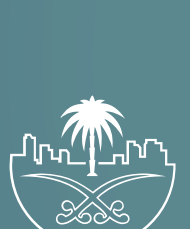

وزارة الشؤون البلدية<br>والقرويــة والإسكـان

## **المحتويات**

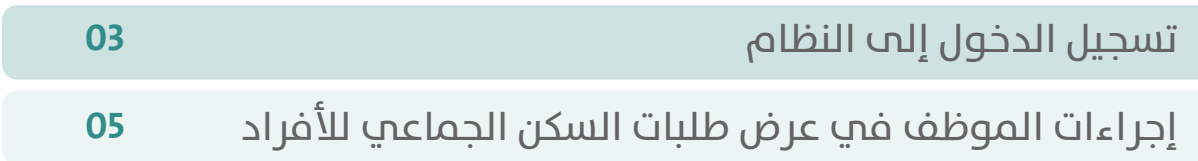

ITITITI TIMITITI TAASTI TAASTI TAASTI TAASTA KA

## **تسجيل الدخول إلى النظام**

<span id="page-2-0"></span>1( بعد الدخول إلــــــى رابط النظام تظهر الشاشة التالية، حيث يتم إدخال بيانات المستخدم )**رقم الهوية/اإلقامة، كلمة المرور، كود األمان**(، ثم يتم الضغط على الزر )**تسجيل الدخول**(. مع إمكانية تغيير كود األمان من خالل الضغط على السهم الدائري.

كما يمكن استرجاع كلمة المرور في حال نسيانها من خالل الضغط على الزر )**استعادة كلمة المرور**(.

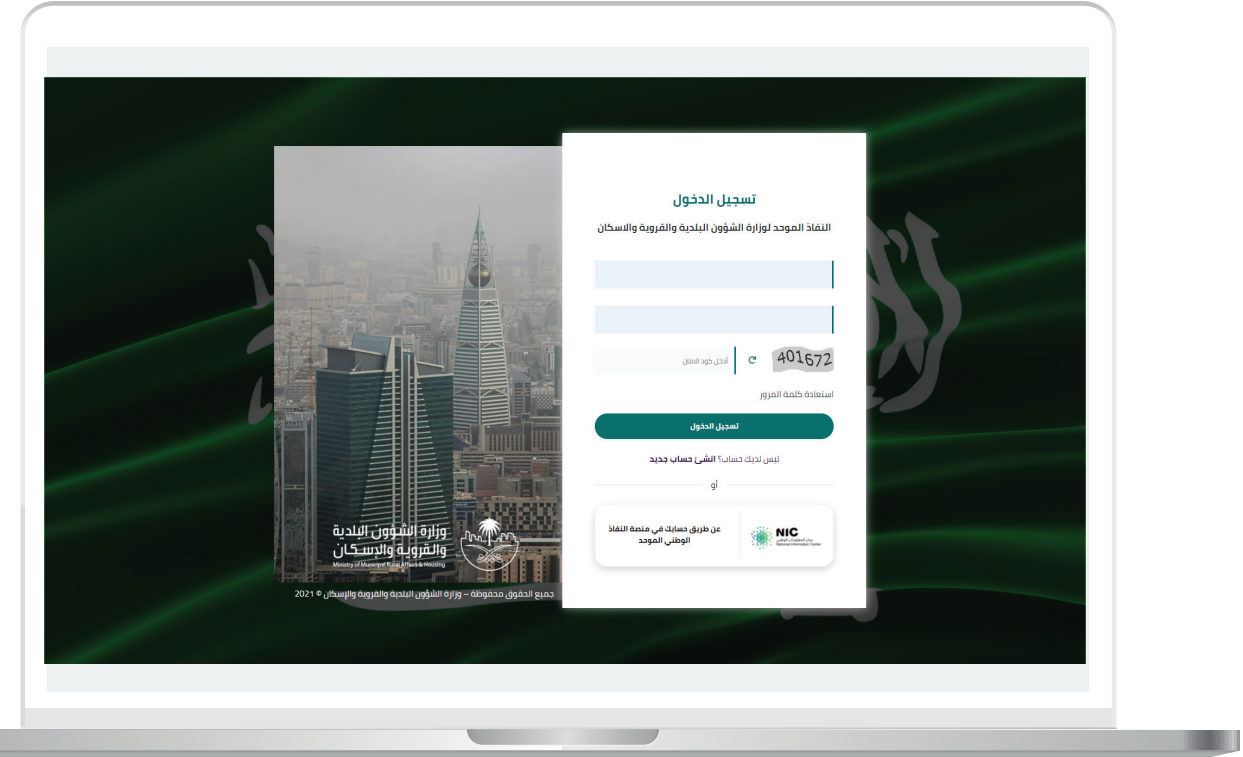

2) وبعدها يتم إرسال كود التحقق على جوال المستخدم ليتم إدخاله في الحقل (<mark>كود التحقق</mark>)، ثم الضغط على الزر (<mark>دخول</mark>) كما في الشاشة التالية.

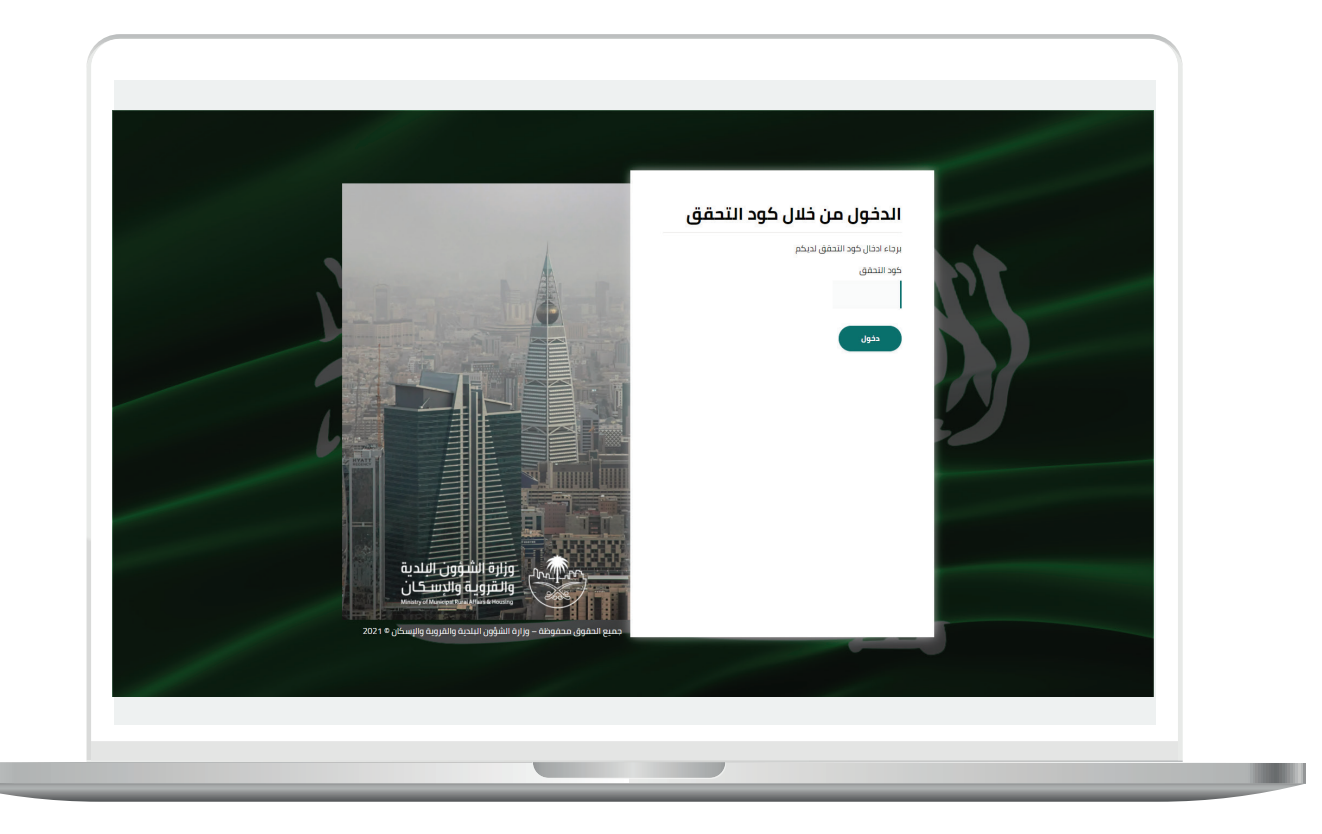

## <span id="page-4-0"></span>**إجراءات الموظف في عرض طلبات السكن الجماعي لألفراد**

1( بعد تسجيل الدخول إلى النظام، تظهر قائمة بأنظمة بلدي كما في الشكل التالي، حيث يختار المستخدم الخيار )**نظام الدعم الفني**(.

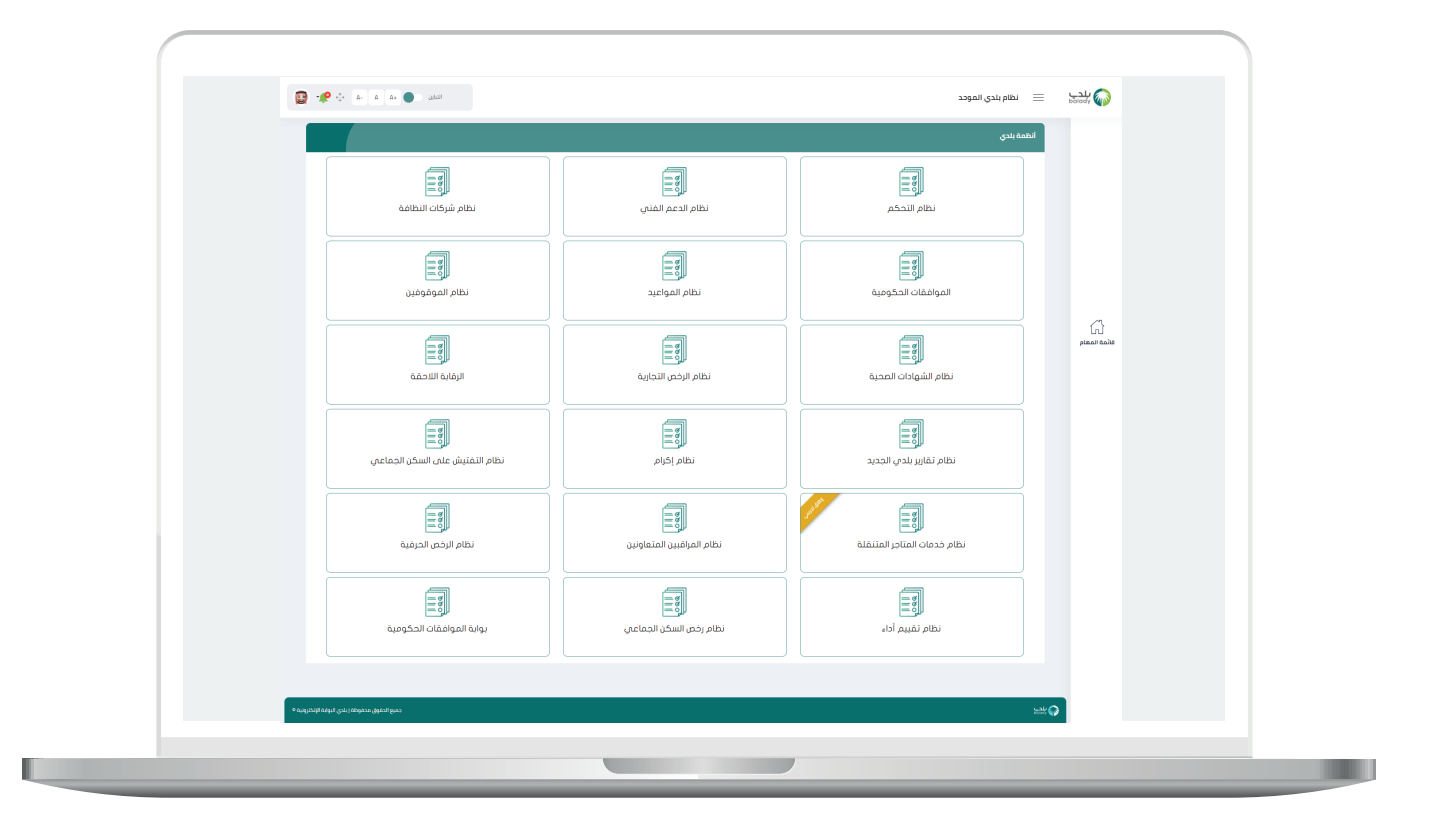

2) ثم تظهر الشاشة التالية والتب تضم الأدوار الوظيفية فب نظام الدعم الفني حسب صالحية المستخدم، حيث يتم اختيار )**عرض طلبات السكن الجماعي**  للأفراد).

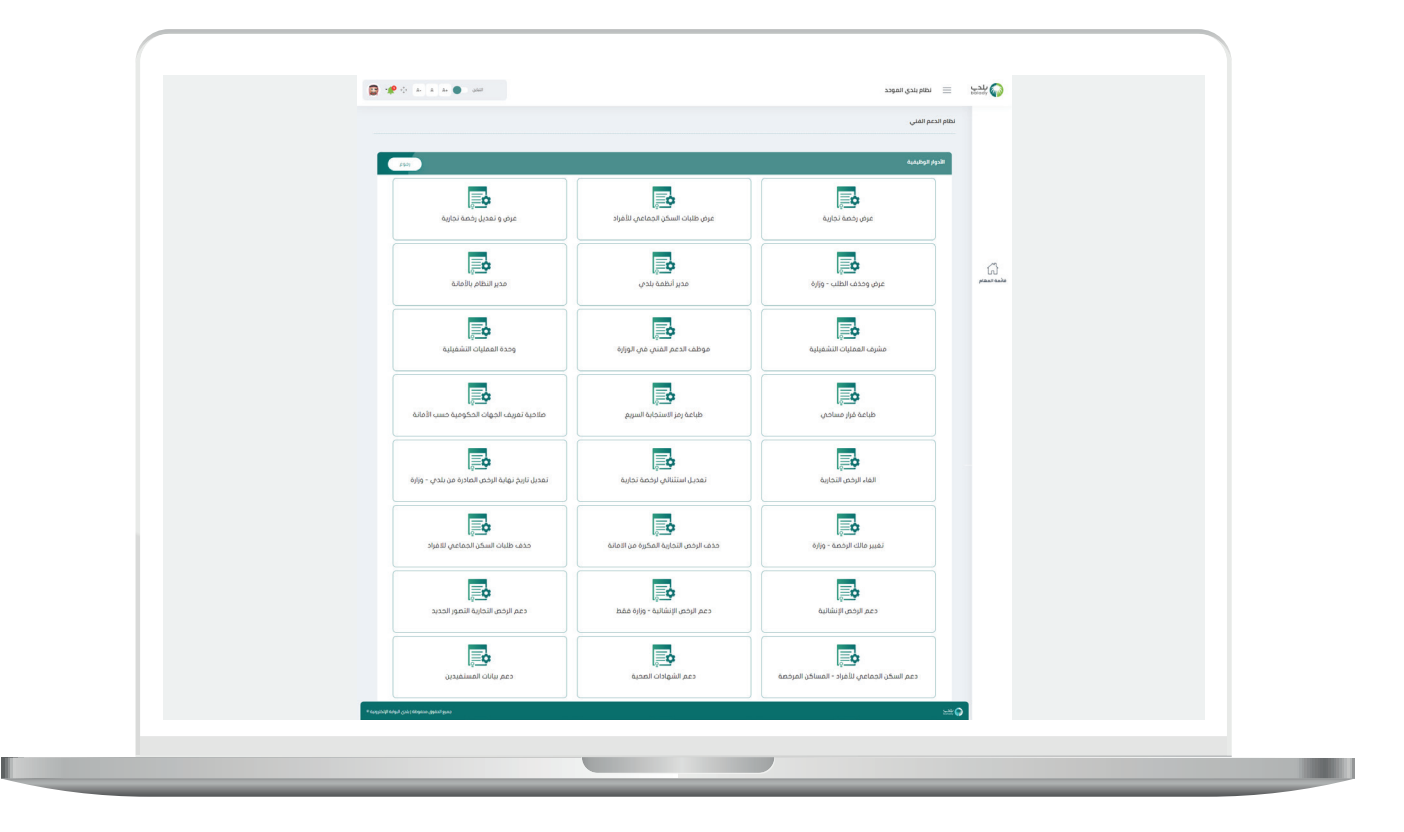

**7**

3( وبعدها تظهر الشاشة أدناه، حيث يظهر فيها قائمة المهام التالية )**عرض طلبات السكن الجماعي لألفراد**(.

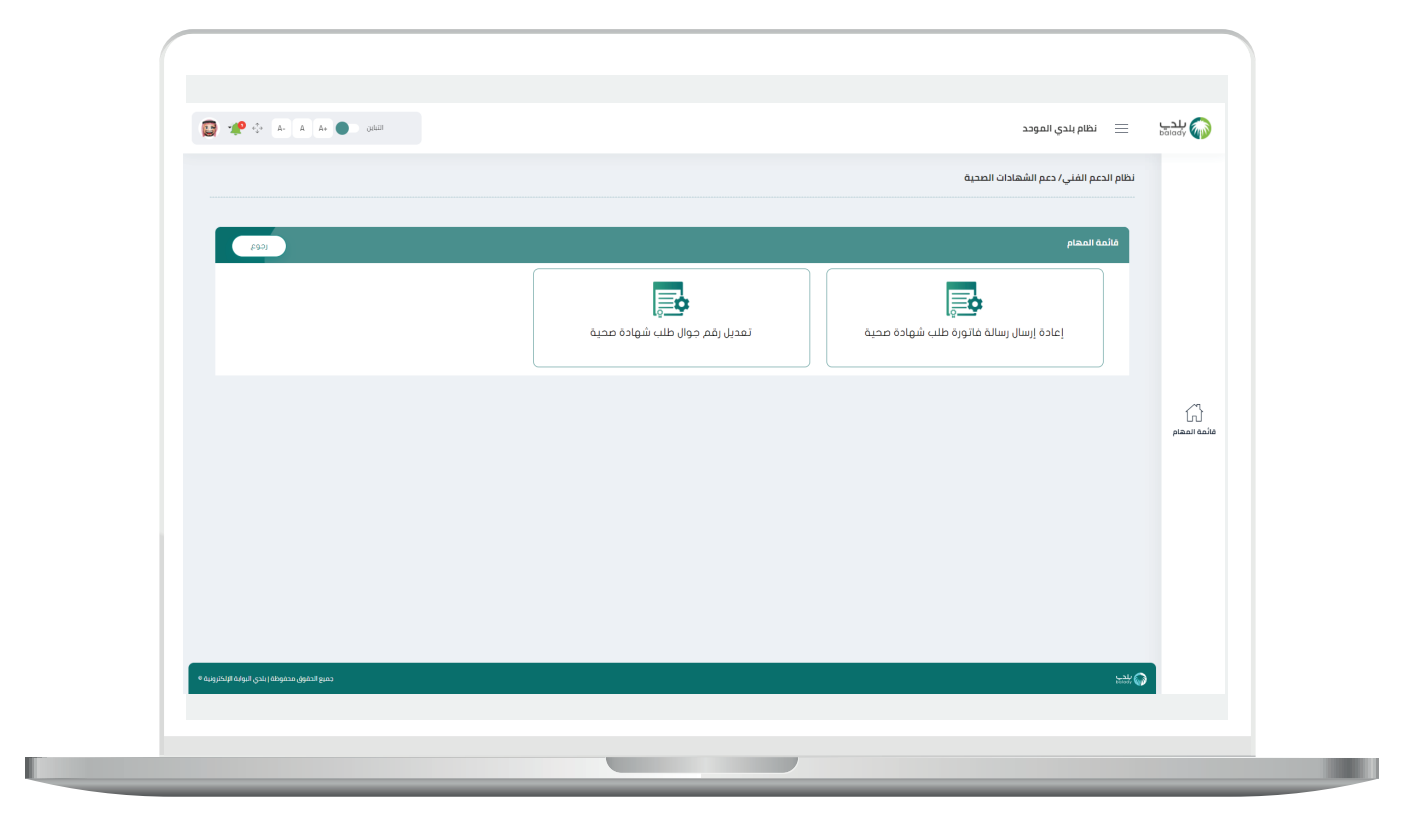

4) بعد اختيار هذه المهمة تظهر الشاشة التالية، والتي يمكن من خلالها البحث عن طلب محدد من خالل إدخال قيم محددات البحث التالية أو بعضها )**رقم الرخصة، رقم الجوال، نوع المسار، البلدية، رقم الطلب، نوع الطلب،**  حالة الطلب، نوع هوية المالك، رقم هوية المالك)، ثم الضغط على الزر (بحث).

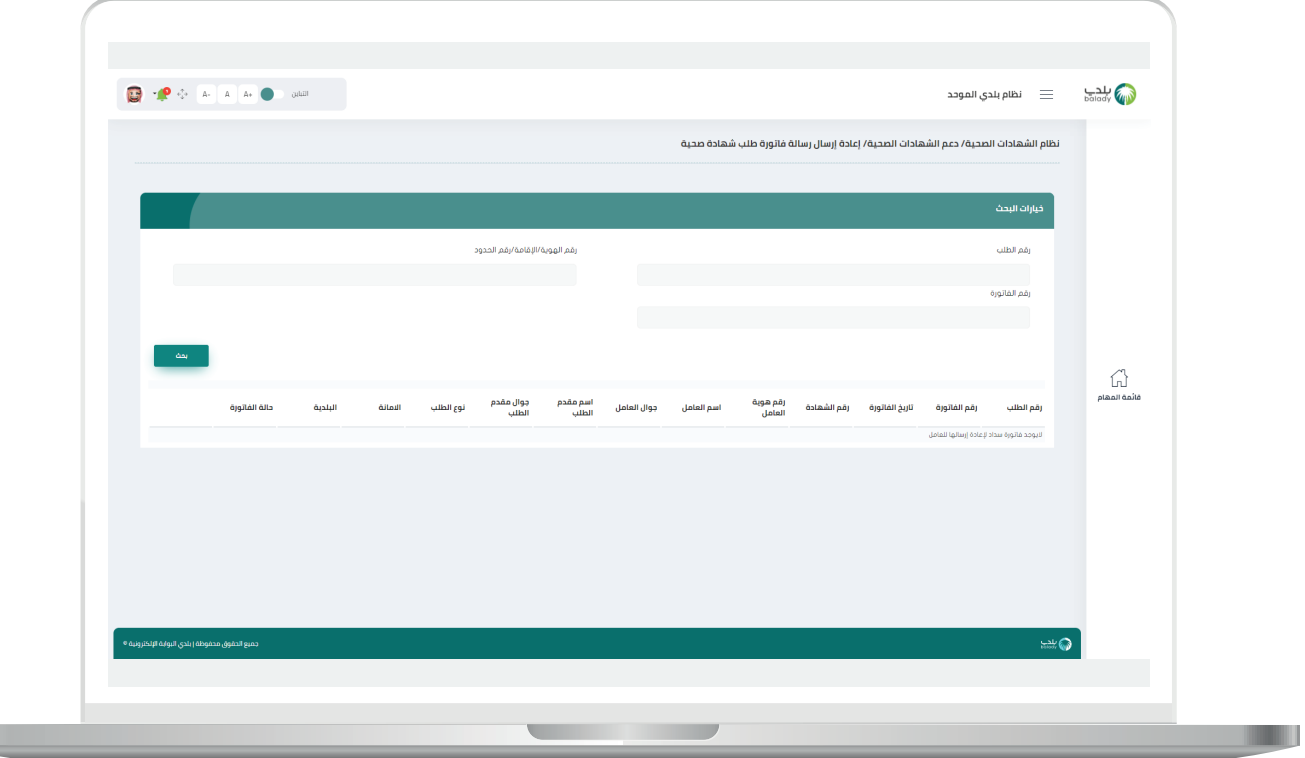

II.

 $\overline{\phantom{a}}$ 

5( وبعد ظهورة نتيجة البحث في الجدول السفلي، يتم الضغط على الزر )**استعراض**(.

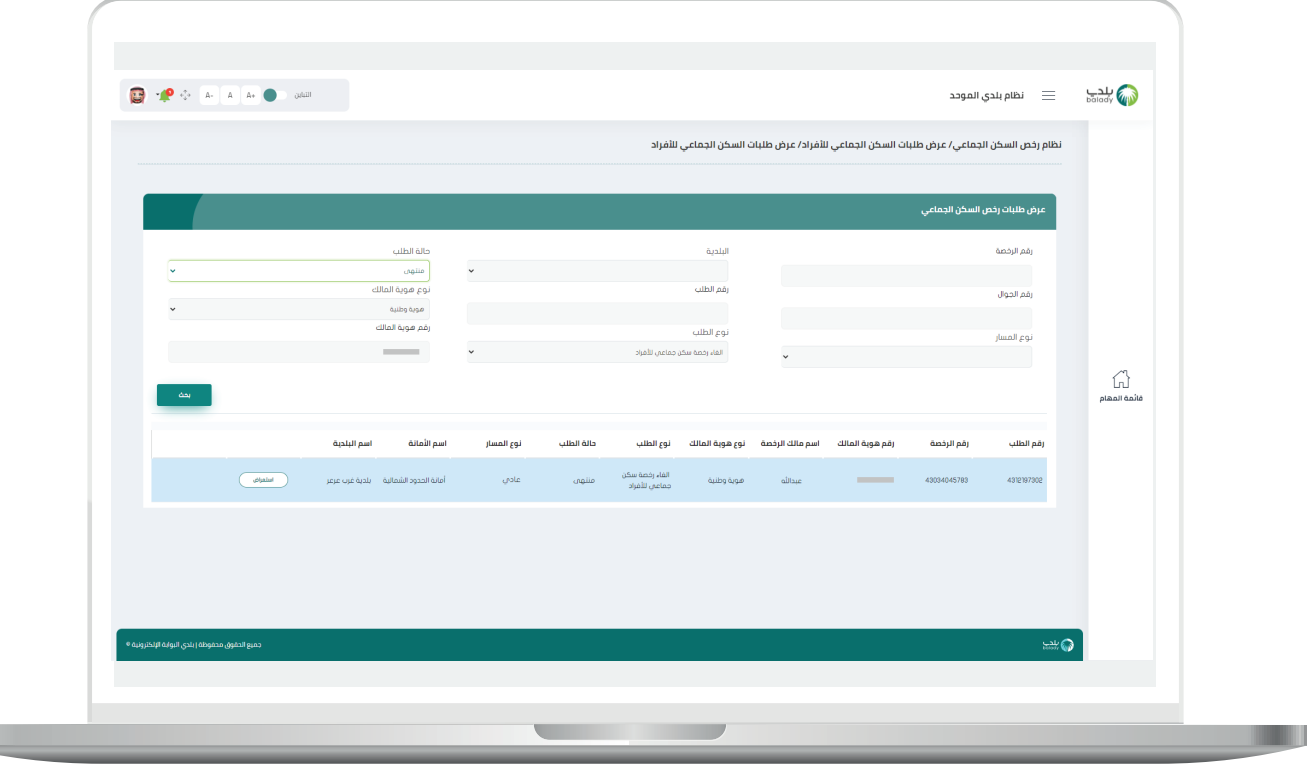

6( وبعدها يتم عرض تفاصيل الطلب كما في الشكل التالي، مع إمكانية الرجوع للشاشة السابقة من خالل الزر )**عودة**(.

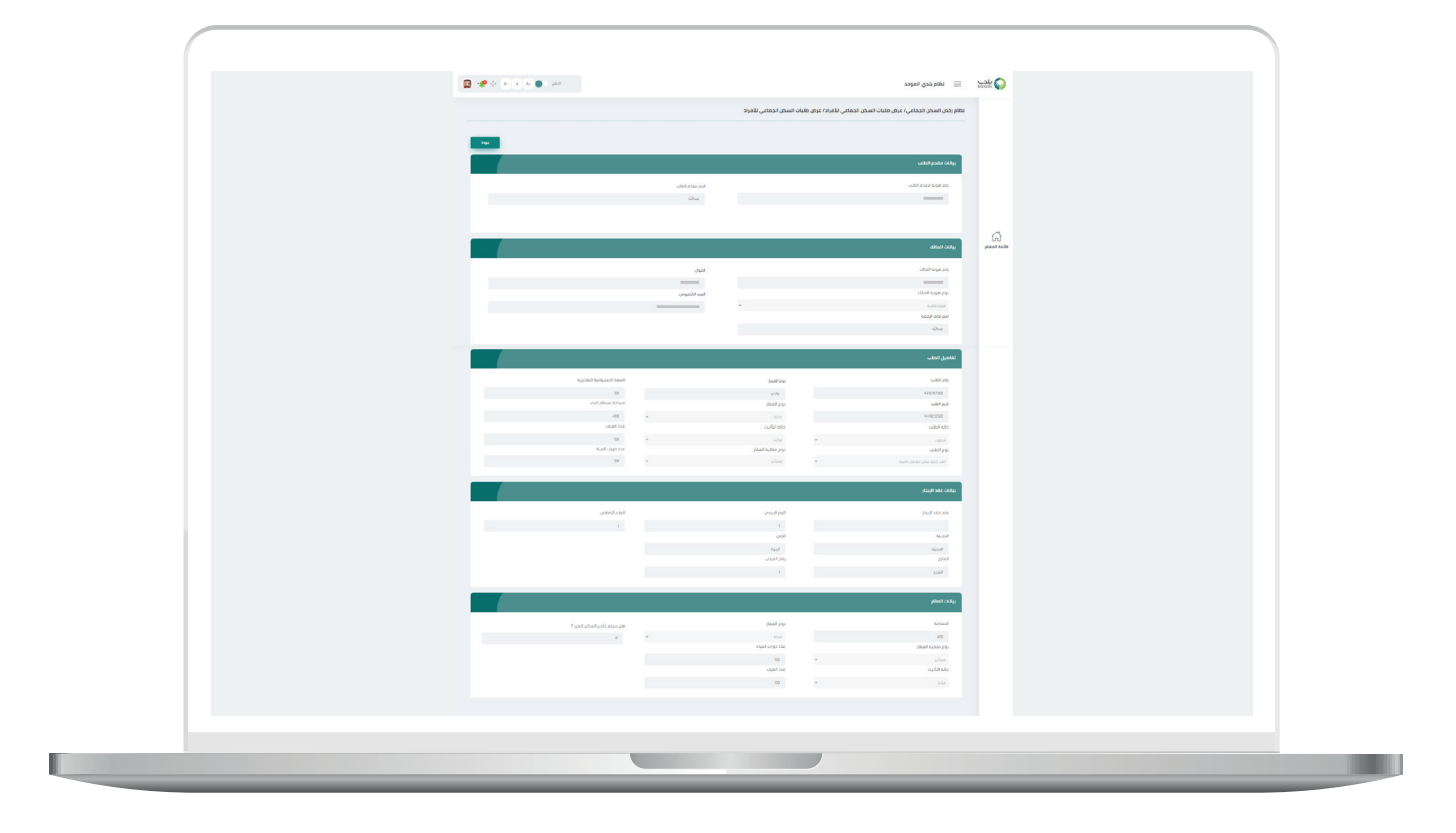

**رقم التواصل المباشر 199040 العناية بالعملاء CS\_Balady@**